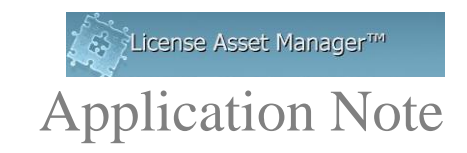

# **Sentinel RMS Setup**

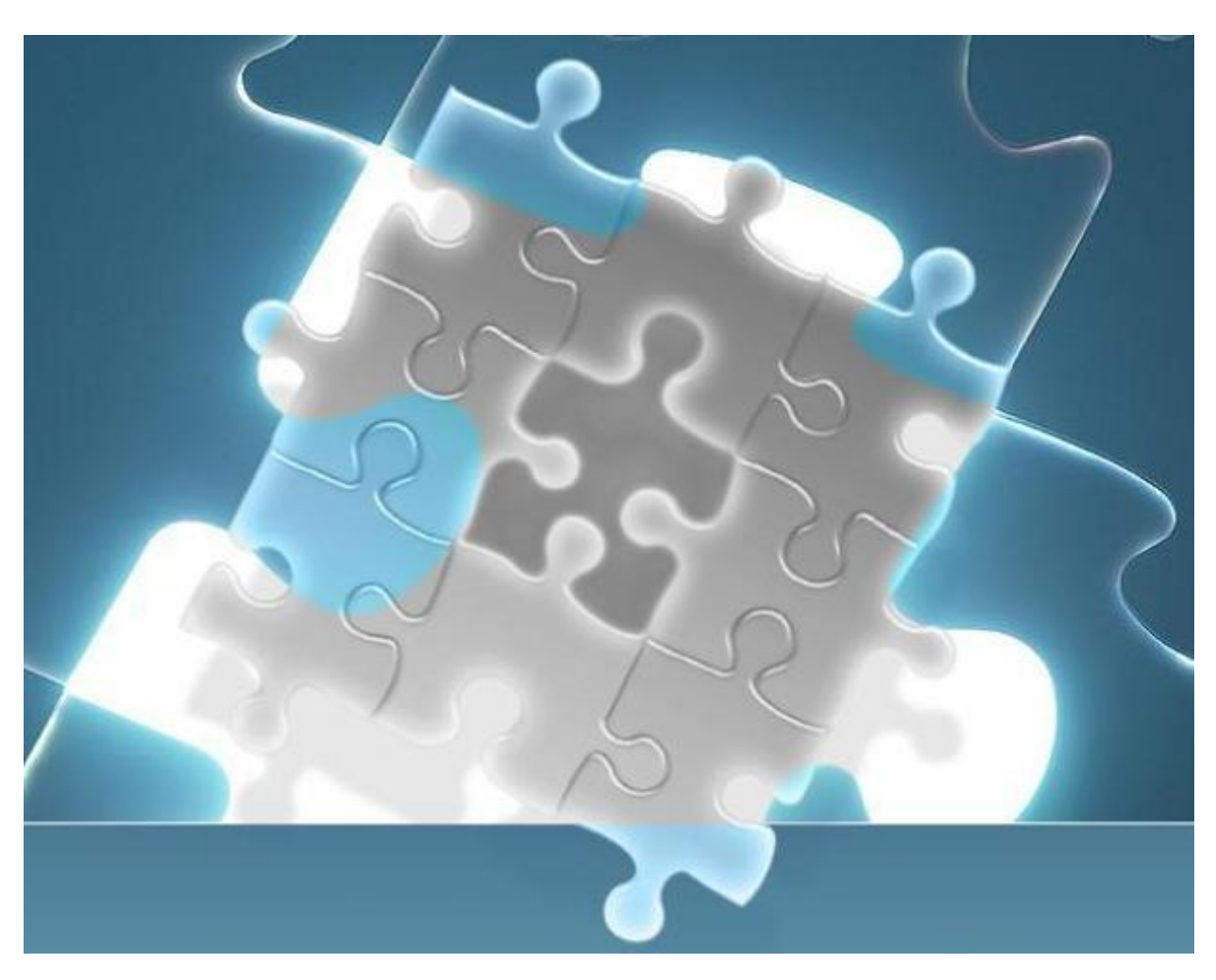

© 2018 TeamEDA. All rights reserved. TeamEDA, the TeamEDA logo, License Asset Manager and all marks relating to TeamEDA products and services referenced herein are either trademarks<br>or registered trademarks of TeamEDA or i

The operation of Sentinel RMS data collection is very different from daemon systems because this is a file log driven system.

### **Basic UM Setup:**

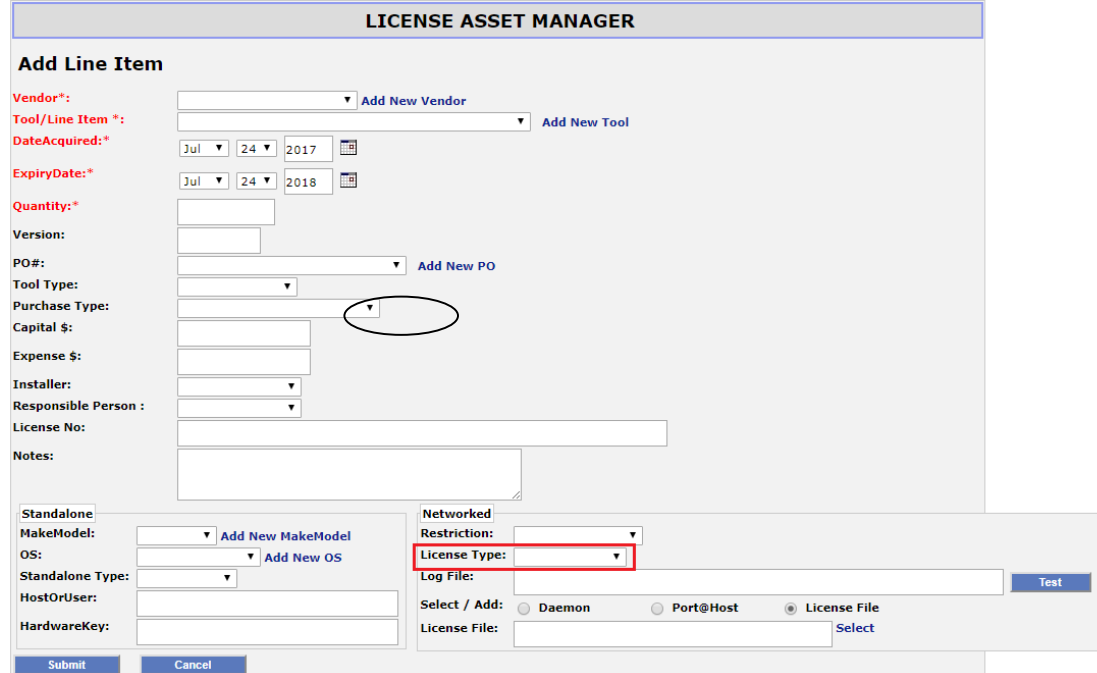

Click **Add New Line Item** under the "Licenses" Tab, select "Sentinel" from the "License

The full path to the log file **MUST** be entered in the "Log File" field.

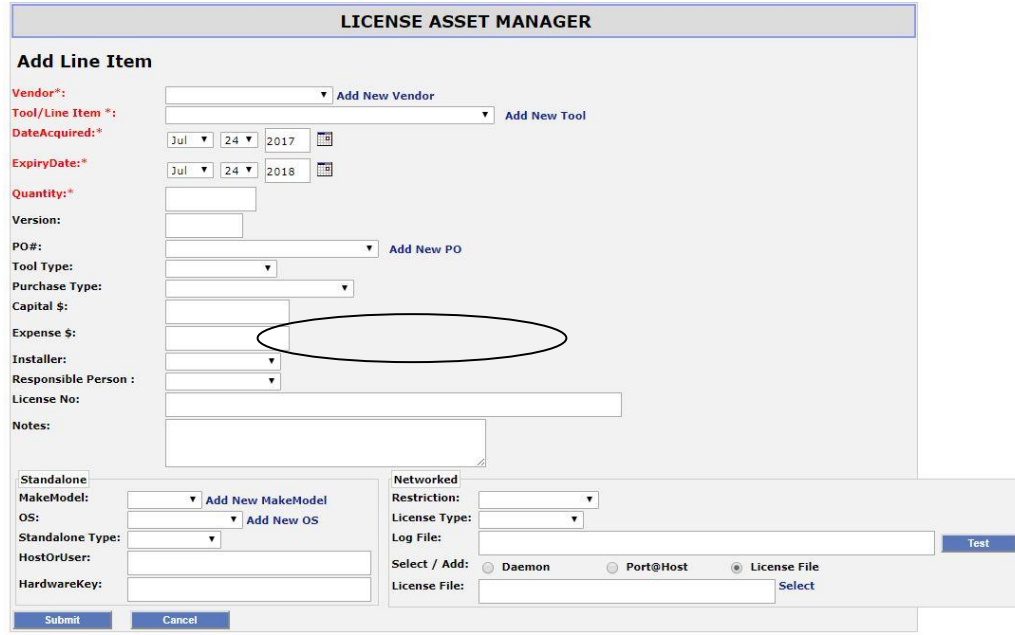

© 2018 TeamEDA. All rights reserved. TeamEDA, the TeamEDA logo, License Asset Manager and all marks relating to TeamEDA products and services referenced herein are either trademarks<br>or registered trademarks of TeamEDA or i TeamEDA Inc. | 1001 Elm Street, Manchester NH 03102 | teameda.com | 1(603)656-5200

A daemon/port@host, should be entered to give it the Tag identifier and the hosting server for report generation. The port and daemon fields must be populated but are only a placeholder.

#### **Configuring Log Files**

To best configure the log file in LAMUM requires the assistance of the system administrator. You will need to map the network accessible location of the log files to a locally accessible drive letter on the server running LAMUM. For instance, if your log files are accessible over the network at **\\yourhost\yourfolder\yourlogfile**.dat,

you will need to mount **\\yourhost\yourfolder\** as a local drive (for more information, see "Mapping Network Locations"), like Z:\. Once you have that location mapped, your logfile entry within LAMUM will look like **Z:**\vourlogfile.dat. You can check if the log file path provided exists and working by clicking on the "Test" button. (A new window opens showing the status of the log file path.)

#### **Important Note: The username and password for the UM apache service must match the login of the host account, and must be done each time the password is updated**

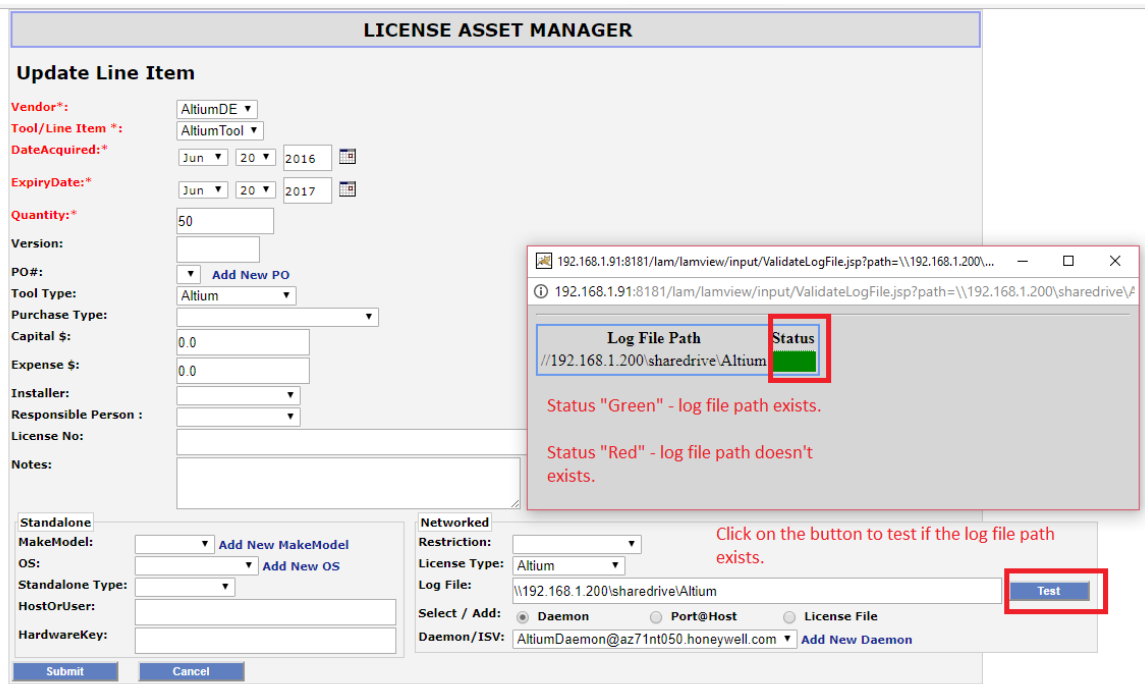

#### **Reasons why you may not get a Green light:**

- 1. The log file path does not exist
- 2. The path to the log file is incorrect.

#### **Mapping Network Locations**

If you know the location and are used to the Windows Command Prompt, you can simply use the command "**net use [***drive letter***]:\ [***network location***] /P:Yes**" if your server requires authorization add " **/user [***username***] [***password***]**". If you are unfamiliar with the Command Prompt, there is a way to do the same from within File Explorer.

1. Open File Explorer.

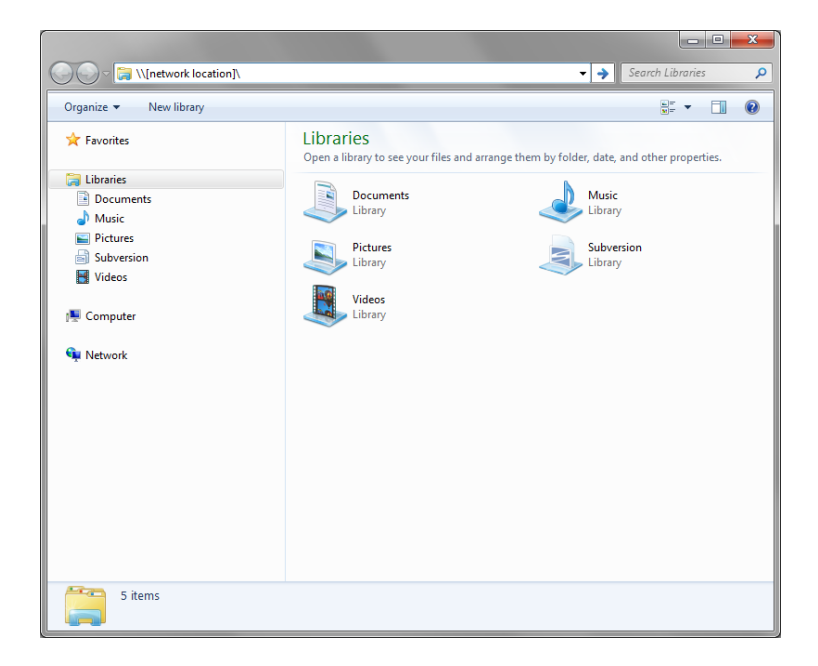

2. Select "My Computer" and you can either choose "Map network drive" from the top bar, or from the right click menu.

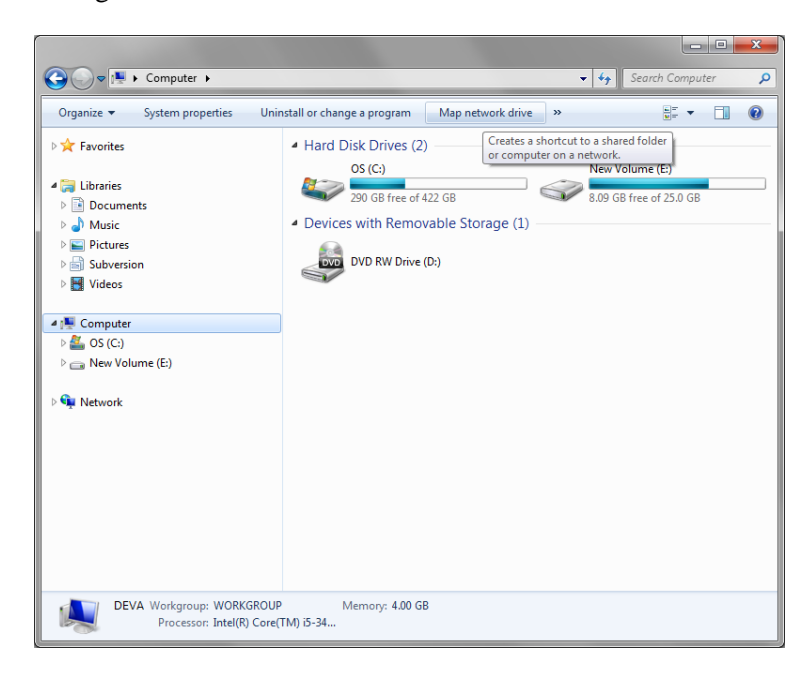

© 2018 TeamEDA. All rights reserved. TeamEDA, the TeamEDA logo, License Asset Manager and all marks relating to TeamEDA products and services referenced herein are either trademarks<br>or registered trademarks of TeamEDA or i TeamEDA Inc. | 1001 Elm Street, Manchester NH 03102 | teameda.com | 1(603)656-5200

3. In the dialog that pops up, choose an unused drive letter, then "Browse..." to the desired, shared, network location. Make sure you select "Reconnect at Logon" to make the mapping persistent through reboot. If you are getting permission errors, check "Connect using different credentials" and try a user account with higher access rights. Clicking "Finish" creates the mapping.

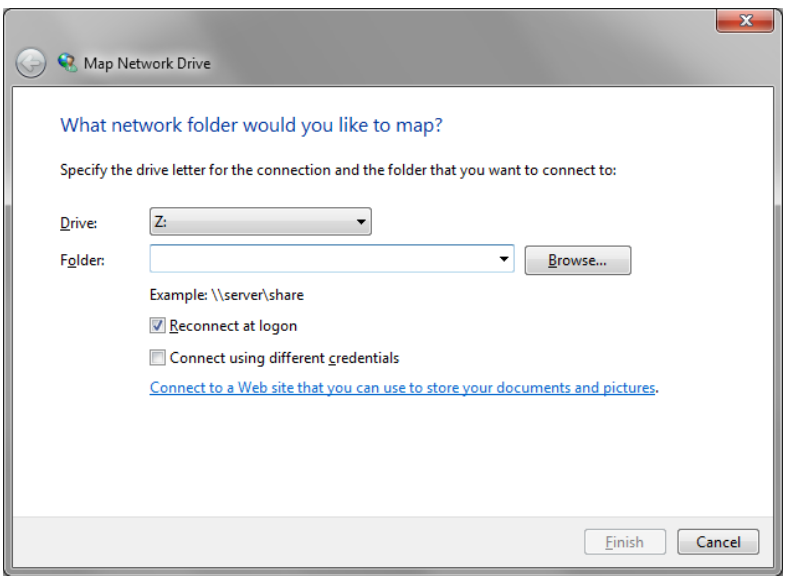

## **Environment Variable Setup**

To capture this data, the system environment variable **LSERVOPTS** must be set on the license server and will look similar to **"-l C:\Application\Sentinel\usage.log -z 2m"**.

The log has a 2mb limit and will stop reporting when the threshold is met and will need to rotated prior. Please find a link to Sentinel [website](http://sentinelrms.safenet-inc.com/RMSDocumentation/SysAdmin/Content/License%20Manager%20Usage%20Logs.htm) if you have difficulties in setting up your usage log files.

## **Detailed Setup**

The Sentinel RMS log parsing feature is used to capture the usage data from the log file. The log file locations **must be shared with full permission** on the server with both read and write access. You can set the log file location by going to the **Licenses** tab and selecting **Edit** in the Actions column of the licenses. **Note:** Format should be **\\server\\share\folder\file**

The username and password for the UM apache service must match the login of the host account and must be done each time the password is update**d.**

Use the following steps: Launch the services controller by typing **services.msc** in the menu search box. Edit the **UMServer\_LAMUM** service by highlighting and then selecting the **Properties** option from the **Action** pull down menu. Change the login information by selecting the **Logon** tab, followed by the **This account** radio button. Enter the user name in the text box followed by the password, and then select **OK**. Finish the procedure by restarting the service.

The minimum log parsing collection interval is one day, so the collection time should be shortly before midnight and given enough time for all the Sentinel tools to complete their respective parsing operations. *i.e.* **23:51** (11:51 pm) every day.

To **check** that the log file path has been set up correctly, and/or to do an on-demand parsing of the log files, click the **Parse Entire Log** button found on the left. This will activate the parsing feature and give you a feedback as to the status of each log file.

Daily history snapshot can also be made by clicking "Parse Todays Log". Note that a license **won't** report history until it has been **released**

Complete instructions for the file system setup can also be found in LAMUM by navigating "Usage- >Parsers->Sentinel Parsing Setup" Tab. Below are the same detailed instructions.

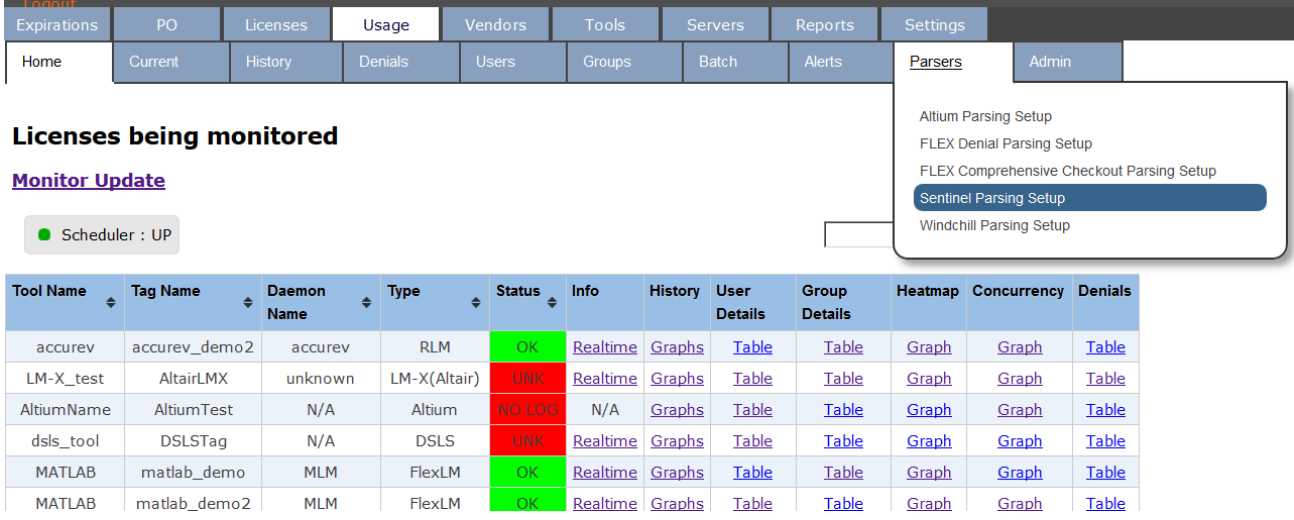

#### **Reasons why you may not get a Green light:**

- 1. There is a firewall or permission problem, which is preventing LAMUM from communicating to the Log File location.
- 2. Permissions to read log file from the folder.
- 3. Authorization by Apache
	- a. Go to Services
	- b. Open Apache services > UMServer\_LAMUM
	- c. Right click and select Properties, go to Log On
	- d. Login with an admin account and restart the services.

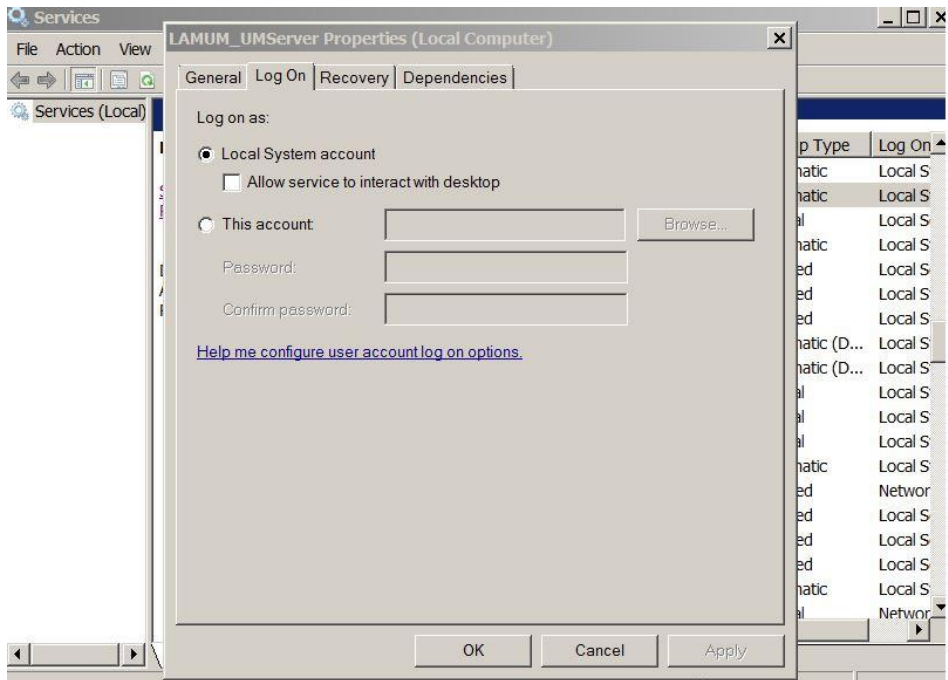

**Note: The username and password for the UM apache service must match the login of the host account, and must be done each time the password is updated**